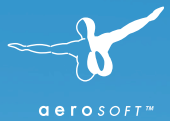

## Fernbus SIMULATOR Handbuch

 $\bullet$ 

**Je** 

MAN

**B: TML 254** 

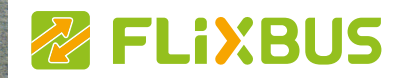

Entwickelt von: TML Studios

Handbuch: Gil Salvado / Aerosoft Installation: Aerosoft

# Fernbus Simulator

## Handbuch

#### Copyright: © 2016/ Aerosoft GmbH Flughafen Paderborn/Lippstadt D-33142 Büren, Germany

Tel: +49 (0) 29 55 / 76 03-10 Fax: +49 (0) 29 55 / 76 03-33

E-Mail: info@aerosoft.de Internet: www.aerosoft.de www.aerosoft.com

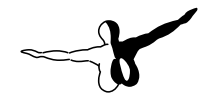

 $a$ eroso $FT$ <sup>\*</sup>

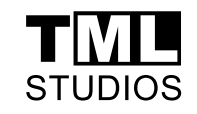

Alle Warenzeichen und Markennamen sind Warenzeichen oder eingetragene Warenzeichen ihrer jeweiligen Eigentümer. Alle Urheber- und Leistungsschutzrechte vorbehalten.

## **Inhalt**

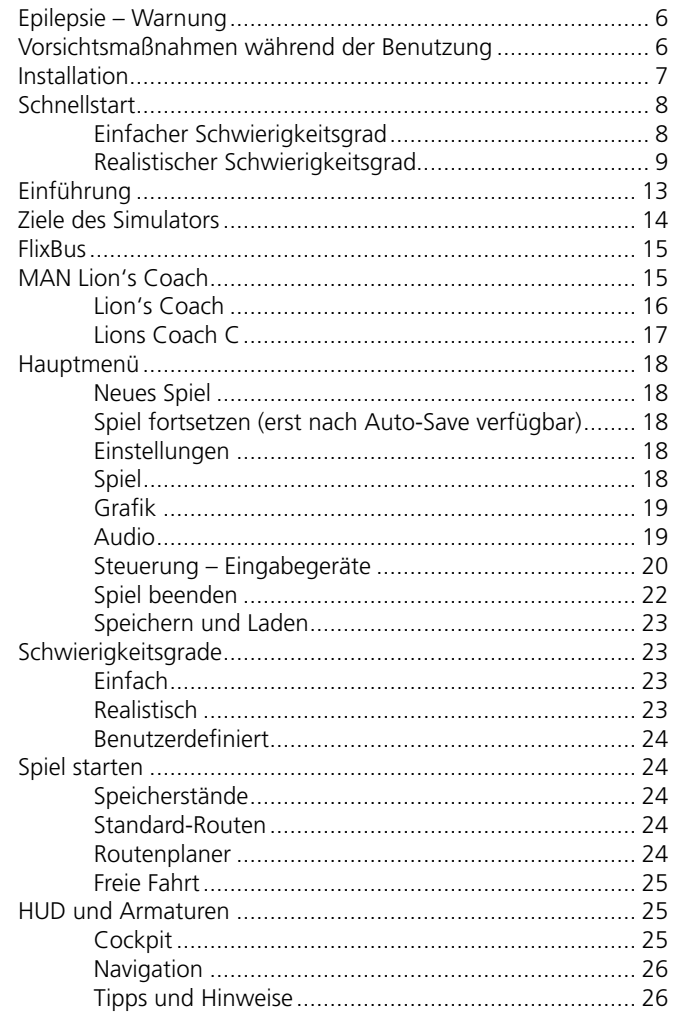

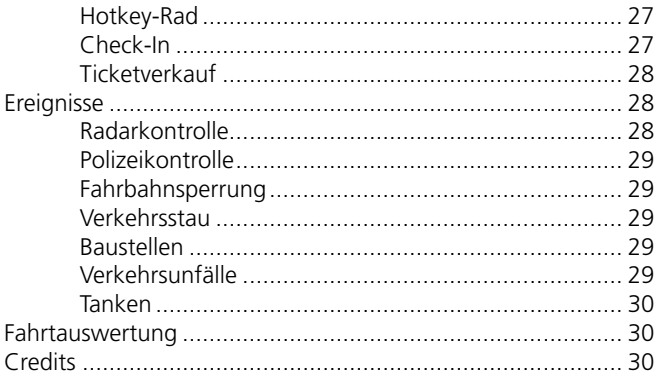

## <span id="page-3-0"></span>Epilepsie – Warnung

Dieser Hinweis sollte vor Benutzung des Spieles durch Erwachsene und insbesondere durch Kinder sorgfältig gelesen werden.

Bei Personen, die an photosensibler Epilepsie leiden, kann es zu epileptischen Anfällen oder Bewusstseinsstörungen kommen, wenn sie bestimmten Blitzlichtern oder Lichteffekten im täglichen Leben ausgesetzt werden. Diese Personen können bei der Benutzung von Computeroder Videospielen einen Anfall erleiden, in der Regel sind diese Spiele für Menschen mit Epilepsie jedoch nicht gefährlich. Es können auch Personen von Epilepsie betroffen sein, die bisher noch nie einen epileptischen Anfall erlitten haben. Falls bei einer Person selbst oder bei einem Ihrer Familienmitglieder unter Einwirkung von Blitzlichtern mit Epilepsie zusammenhängende Symptome (Anfälle oder Bewusstseinsstörungen) aufgetreten sind, sollten Sie sich vor Benutzung des Spiels an Ihren Arzt wenden. Eltern sollten ihre Kinder bei Benutzung von Computer- und Videospielen beaufsichtigen. Sollten bei einem Erwachsenen oder einem Kind während der Benutzung eines Computer- bzw. Videospiels Symptome wie Schwindelgefühl, Sehstörung, Augen- oder Muskelzucken, Bewusstseinsverlust, Desorientiertheit oder jegliche Art von unfreiwilligen Bewegungen bzw. Krämpfen auftreten, so sollte das Spiel SOFORT beendet und ein Arzt konsultiert werden.

## Vorsichtsmaßnahmen während der Benutzung

- Man sollte sich nicht zu nah am Bildschirm aufhalten. Man sollte so weit wie möglich vom Bildschirm entfernt sitzen.
- Für die Wiedergabe des Spiels sollte ein möglichst kleiner Bildschirm verwendet werden.
- Man sollte nicht spielen, wenn man müde ist oder nicht genug Schlaf gehabt hat.
- Es sollte darauf geachtet werden, dass der Raum in dem gespielt wird, gut beleuchtet ist.
- Bei der Benutzung eines Computer- oder Videospiels sollte jede Stunde eine Pause von mindestens 10 - 15 Minuten eingelegt werden.

## Installation

Hinweis: Sie müssen als Administrator angemeldet und mit dem Internet verbunden sein, um Fernbus Simulator installieren zu können – ansonsten funktioniert die Installation nicht.

Legen Sie die Fernbus Simulator-DVD in das DVD-Laufwerk ein. Folgen Sie den Installationsanweisungen auf dem Bildschirm. Sollte die Installation nicht automatisch starten:

- 1. Klicken Sie in der Taskleiste auf "Start".
- 2. Klicken Sie auf "Computer".
- 3. Doppelklicken Sie auf das entsprechende DVD-ROM-Laufwerk.
- 4. Doppelklicken Sie auf das Symbol "setup.exe"
- 5. Wenn noch nicht vorhanden, wird Steam zuerst installiert. In diesem Zuge werden auch alle notwendigen Updates installiert.
- 6. Sie können einen bestehenden Steam-Account verwenden oder einen neuen anlegen. Geben Sie die benötigten Daten ein.
- 7. Wenn Sie dazu aufgefordert werden, geben Sie den Aktivierungscode ein, den Sie in der Spielbox finden.
- 8. Fernbus Simulator wird von der DVD installiert. Notwendige Updates werden aus dem Internet heruntergeladen.
- 9. Nach der Installation wird ein Fernbus Simulator-Icon auf Ihrem Desktop angelegt.
- 10. Doppelklicken Sie auf das Icon, um das Spiel zu starten. Alternativ können Sie aus Ihrer Steam-Bibliothek darauf zugreifen.

## <span id="page-4-0"></span>**Schnellstart**

Der Fernbus Simulator wird Sie stets mittels Tipps – während des laufenden Spieles am oberen Bildschirmrand zu sehen – darauf hinweisen, was Sie als nächstes tun sollten.

Hier finden Sie den grundlegenden Spieleinstieg für den jeweils gewählten Schwierigkeitsgrad zum Nachlesen:

#### Einfacher Schwierigkeitsgrad

- Im Hauptmenü klicken Sie auf Spiel starten.
- Suchen Sie sich einen Profilnamen aus.
- Wählen Sie eine Stadt aus, von welcher Sie die Karte erspielen möchten.
- Erstellen Sie sich daraufhin eine Route innerhalb Ihres Einzugsbereiches.
- Klicken Sie auf Weiter.
- Wählen Sie unter Schwierigkeitsgrad Einfach aus, sofern nicht bereits ausgewählt.
- Klicken Sie auf Spiel starten.
- Nach dem Ladebildschirm starten Sie direkt am Start-Busbahnhof.
- Folgen Sie den Anweisungen des Simulators, um die Fahrgäste einsteigen zu lassen.
- Die Türen öffnen sich automatisch, sobald Sie mit C aufstehen.
- Mit C können Sie sich auch wieder hinter das Lenkrad setzen.
- Befindet sich der Bus innerhalb einer markierten Haltestelle, öffnen sich die Gepäckluken ebenfalls automatisch.
- Mit den Tasten W, A, S und D können Sie den Bus steuern.
- Mit den Tasten 1 und 2 können Sie zwischen der Innen- und Außenkamera wechseln.
- Folgen Sie der Route im Navigationsfenster unten rechts im Bildschirm.
- Sollten Sie den Bus während der Fahrt festgefahren, umgestürzt oder vom Weg abgebracht haben, können Sie ihn mittels Backspace wieder aufrichten und auf die Fahrbahn zurücksetzen.
- Haben Sie den nächsten Halt in einer anderen Stadt erreicht oder sollen eine Pause einlegen, so halten Sie den Bus im markierten Bereich.
- Setzen Sie die Fahrt über weitere Haltestellen in anderen Städten fort.
- Haben Sie das Ziel der Route erreicht, erhalten Sie eine Auswertung Ihrer Fahrt.
- Sie können nun eine neue Route im Menü auswählen und erneut fahren.

#### Realistischer Schwierigkeitsgrad

- Im Hauptmenü klicken Sie auf Spiel starten.
- Suchen Sie sich einen Profilnamen aus.
- Wählen Sie eine Stadt aus, von welcher Sie die Karte erspielen möchten.
- Erstellen Sie sich daraufhin eine Route innerhalb Ihres Einzugsbereiches.
- Klicken Sie auf Weiter.
- Wählen Sie unter Schwierigkeitsgrad Realistisch aus.
- Klicken Sie auf Spiel starten.
- Nach dem Ladebildschirm starten Sie direkt am Start-Busbahnhof.
- Sofern Sie nicht die Tipps in den Optionen deaktiviert haben sollten, können Sie den Anweisungen des Simulators folgen.
- Mit den Tasten W, A, S und D können Sie sich außerhalb des Busses bewegen.
- Mit Linker Maustaste öffnen Sie die Türen des Busses.
- Drücken Sie C, um sich auf den Fahrersitz zu setzen.
- Mit E stecken Sie den Autoschlüssel in die Zündung.
- Drücken und halten Sie abermals E, um den Motor zu starten.
- Kontrollieren Sie vorsichtshalber den Stand des Kraftstofftanks und betanken Sie den Bus gegebenenfalls, indem Sie die Zapfsäule im Depot mit Linker Maustaste benutzen.
- Sie können die Zielanzeige mit Z ein- und ausschalten. Solange diese Anzeige ausgeschaltet ist, werden keine Passagiere einsteigen.
- Mit F9 können Sie die Vordertür wieder schließen, oder ggf. wieder öffnen.
- Drücken Sie einmal Bild auf, um das Automatikgetriebe auf 'Fahren' zu stellen.
- Lösen Sie mit Leertaste die Feststellbremse.
- Mit W können Sie nun Gas geben.
- S bedient die Bremse.
- A und D lenken nach links und rechts.
- Wollen Sie rückwärts fahren und befinden sich bereits in der Automatikgetriebestellung ,Fahren', können sie zweimal Bild ab drücken, um das Automatikgetriebe auf 'Rückwärts' zu schalten.
- Wenn Sie nun W drücken, fährt der Bus rückwärts.
- Um wieder vorwärts zu fahren, müssen Sie den Bus zuerst zum vollen Stillstand bringen. Drücken Sie S.
- Steht der Bus still, drücken Sie erneut zwei mal Bild auf, um die Automatik wieder auf ,Fahren' zu schalten.
- Geben Sie nun wieder mit W Gas, und fahren Sie auf das Rolltor des Depots zu. Falls eines vorhanden sein sollte, öffnet es sich automatisch.
- Folgen Sie der Navigation rechts unten im Bildschirmrand oder auf dem Display im Armaturenbrett.
- Haben Sie den Start-Busbahnhof ihrer Route erreicht, können Sie mit F9 die Vordertür öffnen und mit C aussteigen und die Gepäckluken für die wartenden Fahrgäste mit Linker Maustaste öffnen.
- Nun können Sie die wartenden Fahrgäste einchecken. Sprechen Sie einen Fahrgast ihrer Wahl mit Linker Maustaste an und lassen Sie sich sein Ticket zeigen.
- Kontrollieren Sie das Ticket auf seine Gültigkeit mittels Ihrer App, und drücken Sie mit der Maus auf die entsprechenden Knöpfe im HUD.
- Achten Sie darauf, dass nicht jeder Fahrgast ein gültiges Ticket besitzen muss.
- Sie können alternativ auch den Express-Check-In nutzen. Dieser ermöglicht es Ihnen, den Code eines Ticket auf Gültigkeit zu scannen, ohne das Ticket selbst überprüfen zu müssen.
- Gegebenenfalls kann es auch vorkommen, dass ein Fahrgast kein Ticket besitzt und direkt bei Ihnen eines erwerben möchte. Sie können seinen Fahrtzielwunsch in Ihre App eingeben und von der Zentrale überprüfen lassen. Eventuell haben Sie auf Ihrer Fahrt keine Sitzplätze mehr frei oder das gewünschte Fahrtziel liegt nicht auf Ihrer Route.
- Sind alle Fahrgäste eingestiegen, können Sie die Gepäckluken wieder mit Linker Maustaste schließen.
- <span id="page-6-0"></span>• Steigen Sie wieder in den Bus ein und setzen sich mit C auf den Fahrersitz.
- Zünden Sie den Motor, indem Sie einmal E drücken und dann noch einmal E drücken und halten, bis der Motor startet.
- Schließen Sie Front- und Hecktür mit F9 und F10, bevor Sie losfahren.
- Schalten Sie das Automatikgetriebe mit Bild auf auf ,Fahren'.
- Lösen Sie mit Leertaste die Feststellbremse.
- Setzen Sie den Bus in Bewegung, indem Sie mit W Gas geben.
- Folgen Sie der Navigation zum nächsten Halt der Route und wiederholen Sie den Check-In von Fahrgästen. Gegebenenfalls steigen einige Fahrgäste aus, da diese ihr Ziel erreicht haben.
- Am Ziel-Busbahnhof der Route angekommen, verlassen die letzten Fahrgäste den Bus. Nun müssen Sie sich noch aus Ihrer App ausloggen; anschließend erhalten Sie eine Auswertung Ihrer Fahrt.

## Einführung

Mit dem Fernbus Simulator steht Ihnen ganz Deutschland zur Verfügung. Mit den von uns gelieferten Fernbusmodellen können Sie Fahrgäste in jeden Teil des Landes befördern. Sei es aus dem Alpenvorland von München, Konstanz oder aus Freiburg im Breisgau bis an die Küsten im Norden und Osten zu den Hafenstädten und Inseln wie Wilhelmshaven, Hamburg, Kiel und Sellin.

Nach dem Ende des Bahnmonopols 2013 sind Fernbusse von einer preisgünstigen Reisealternative für Studenten und Senioren zu einem festen Bestandteil des öffentlichen Fernverkehrs geworden.

Der Simulator ist für Einsteiger ebenso wie für Experten geeignet und bietet Ihnen die Möglichkeit, ihn ebenfalls an Ihre ganz eigenen Bedürfnisse anzupassen.

Nachdem Sie Ihr Profil angelegt haben, dürfen Sie sich eine Stadt aussuchen, von welcher Sie die Karte erspielen können. Um zusätzliche Städte und andere Depots freizuschalten, müssen Sie diese lediglich einmal angefahren haben.

Mit jeder abgeschlossenen Fahrt erhöht sich Ihr Einzugsbereich. Je erfolgreicher Sie Ihre Fahrten absolvieren, desto mehr Erfahrungspunkte erhalten Sie und desto schneller können Sie die Karte erschließen.

Im Spielmodus Freie Fahrt können Sie jeden Bus aus jeder Stadt Ihrer Wahl überall hinfahren, wohin Sie möchten ohne das Sie Fahrgäste mitnehmen müssen oder eine Route vorgeschrieben bekommen.

Im Routeneditor können Sie je nach Stufe ihres Profils Routen anlegen, speichern, bearbeiten und löschen. Mit Stufe 4 , Experte' steht Ihnen die gesamte Karte zur Verfügung.

Um das Fahrerlebnis so abwechslungsreich wie möglich zu gestalten, werden zufällig Ereignisse während Ihrer Fahrt gestartet. Dazu gehören mobile Radarkontrollen, Polizeikontrollen, Fahrbahnsperrungen und vieles mehr. So wird keine Fahrt wie die Andere.

## <span id="page-7-0"></span>Ziele des Simulators

Abgesehen vom Fahren eines Busses und dem Befördern von Fahrgästen wollen wir Ihnen mit dem Erfahren der Spielkarte ein langfristiges Ziel setzen, über welches hinaus Sie sich immer noch mit ihren Freunden auf Steam und anderen in der Rangliste messen können.

Hierzu können Sie zu Anfang eine Stadt ihrer Wahl aussuchen. Von dieser Stadt aus können Sie Städte innerhalb Ihres anfänglichen Einzugsbereiches anfahren. Sobald Sie eine neue Stadt einmal angefahren haben, wird diese als Startpunkt mitsamt ihres Depots für Sie freigeschaltet, sodass Sie nach abgeschlossener Fahrt auch von diesen freigeschalteten Städten neue Routen planen können.

Nachdem Sie die ersten Fahrten erfolgreich absolviert haben, sollten Sie genug Erfahrungspunkte gesammelt haben, um eine Stufe aufgestiegen zu sein. Damit können Sie nicht nur den Radius ihres Einzugsbereiches erweitern und neue Städte anfahren, sondern auch den Lion's Coach C für Routenfahrten freischalten.

Weitere Boni können Sie den folgenden Punkten entnehmen:

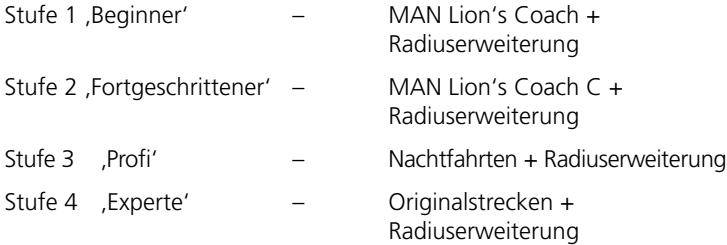

Im Hauptmenü können Sie jeder Zeit die Rangliste einsehen und .Global' oder nach Ihren .Freunden' filtern.

## FlixBus

In Zusammenarbeit mit FlixBus können Sie sich auf viele realitätsnahe Funktionen freuen, die wir in Absprache mit dem Anbieter des größten Fernbusnetzes in Europa in den Simulator integrieren konnten.

Vom markanten grünen Design über die originalgetreue Ansage bis hin zum smarten Check-In und Ticketverkauf können Sie typische Funktionen und Tätigkeiten mit diesem Simulator nacherleben, welche Sie vielleicht schon selbst als Fahrgast erlebt haben oder sogar als Fahrer eines Fernbusses gut kennen.

Mit über 100.000 Verbindungen pro Tag ist FlixBus mit mehr als 1.000 grünen Komfortbussen der auffälligste Fernbusanbieter auf deutschen und europäischen Straßen.

## MAN Lion's Coach

Effizienz. Fahrfreude. Sicherheit. Die Maßstäbe, die sich MAN für den Lion's Coach gesetzt hat, erlauben Busreisen im großen Stil, welche ökologisch und ökonomisch ein hervorragendes Preis-Leistungs-Verhältnis bieten.

Wir arbeiten seit Jahren mit MAN zusammen und haben uns für den Fernbus Simulator daher selbstverständlich für die Lion's Coach Modelle entschieden.

Die 3D-Modelle sind außen wie innen vollständig ausmodelliert und verfügen über entsprechende Funktionalität, wovon Sie sich selbst im Simulator überzeugen können.

Auch unter der Haube ist sehr viel Detail und Arbeit zu finden. So haben wir den Euro-6-Motor inklusive dem MAN TipMatic® automatisiertem 12-Gang-Schaltgetriebe digital simuliert, sodass auch die Audiowiedergabe – welche wir im Betrieb eines Lion's Coach aufgenommen haben – korrekt wiedergegeben werden.

Unsere digitalen Versionen der Lion's Coach sind also nicht nur eine Augenweide, sondern auch ein Hörgenuss und bieten ein glaubhaftes Fahrgefühl.

#### <span id="page-8-0"></span>Lion's Coach

Die kompakteste Ausführung mit einem zweifachen Radstand dient auch uns als Einsteigermodell. Durch den identischen Motor steht der Lion's Coach seinen längeren Varianten in puncto Leistung in nichts nach. Nur auf ein paar Fahrgastsitze müssen Sie aufgrund der Abmessung verzichten.

#### **Technische Daten Fahrzeugabmessung** Länge 12.000 mm Breite 2.550 mm Höhe über alles 3.812 mm Radstand 6.060 mm Wendekreis 20.610 mm

#### **Motor**

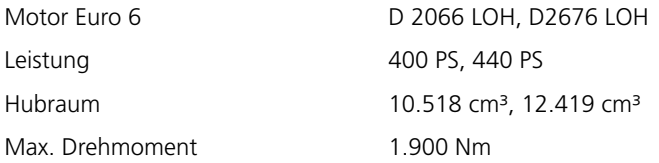

#### **Allgemeines**

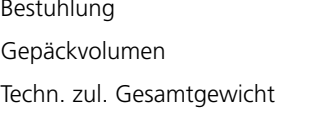

44 - 49 Fahrgastsitze  $10,7 \text{ m}^3$ 19.700 kg

#### Lions Coach C

Abgesehen von der erweiterten Länge kann dieses Modell mit bis zu 11 zusätzlichen Fahrgastsitzen aufwarten. Aufgrund des längeren Radstandes besitzt der Lion's Coach C eine dritte Achse, welche beim Lenken entgegensetzt zur Vorderachse ebenfalls einschlägt, um den Wendekreis nahezu identisch zu halten. So kommen Sie auch mit 160 cm mehr um die gleichen Kurven wie mit dem Lion's Coach.

#### **Technische Daten**

#### **Fahrzeugabessungen**

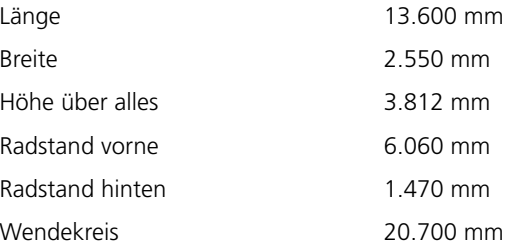

#### **Motor**

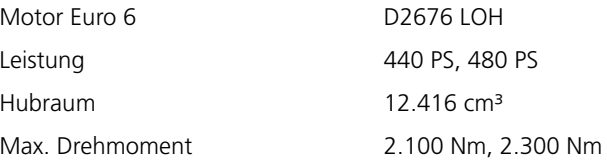

#### **Allgemein**

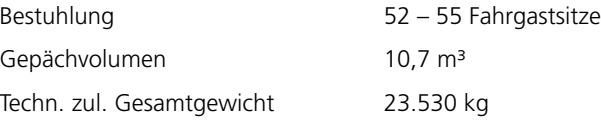

## <span id="page-9-0"></span>Hauptmenü

Vom Hauptmenü können Sie alle für das Spiel relevanten Funktionen erreichen.

#### Neues Spiel

Über diesen Menüpunkt können Sie jederzeit ein neues Spiel starten und sich in den folgenden Menüs eine Route und einen Bus Ihrer Wahl aussuchen.

#### Spiel fortsetzen (erst nach Auto-Save verfügbar)

Sofern ein Speicherstand besteht, können Sie den aktuellsten Stand hier fortsetzen.

#### Einstellungen

Hier können Sie alle Einstellungen nach Ihrem Belieben konfigurieren.

### Spiel

In den Spieleinstellungen können Sie die Voreinstellungen für den Schwierigkeitsgrad außerhalb des Spielstarts definieren.

So können Sie die beiden Schwierigkeitsgrade , Einfach' oder , Realitisch' als Voreinstellung festlegen, oder unter Benutzerdefiniert Ihre eigenen Spieleinstellungen wählen.

Bestimmen Sie zum Beispiel, ob Sie vom und zum Depot fahren wollen, ob es nötig sein soll, zu tanken oder wie realistisch der Bus zu bedienen sein soll und vieles mehr.

Ebenso können Sie hier die Frequenz von Ereignisse während ihrer Fahrt einstellen.

#### Grafik

Unter den Grafikeinstellungen können Sie den Simulator an die Hardware Ihres Systems oder an Ihre persönlichen Wünsche anpassen.

Mittels Auto-Detect wird die Grafik automatisch anhand Ihrer Hardware voreingestellt.

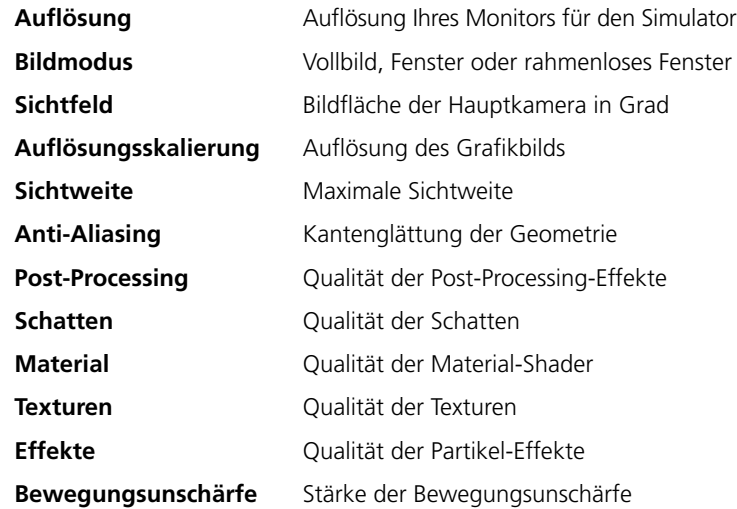

#### Audio

Hier können Sie die Audiolautstärke im Allgemeinen und für jeden Punkt einzeln steuern.

- Gesamtlautstärke
- Musik
- Sprache
- Effekte
- Umgebung

#### <span id="page-10-0"></span>Steuerung – Eingabegeräte

Der Fernbussimulator unterstützt Maus und Tastatur sowie Lenkräder mit und ohne Pedalen und unterstützt teilweise Controller.

#### **Steuerung – Allgemein**

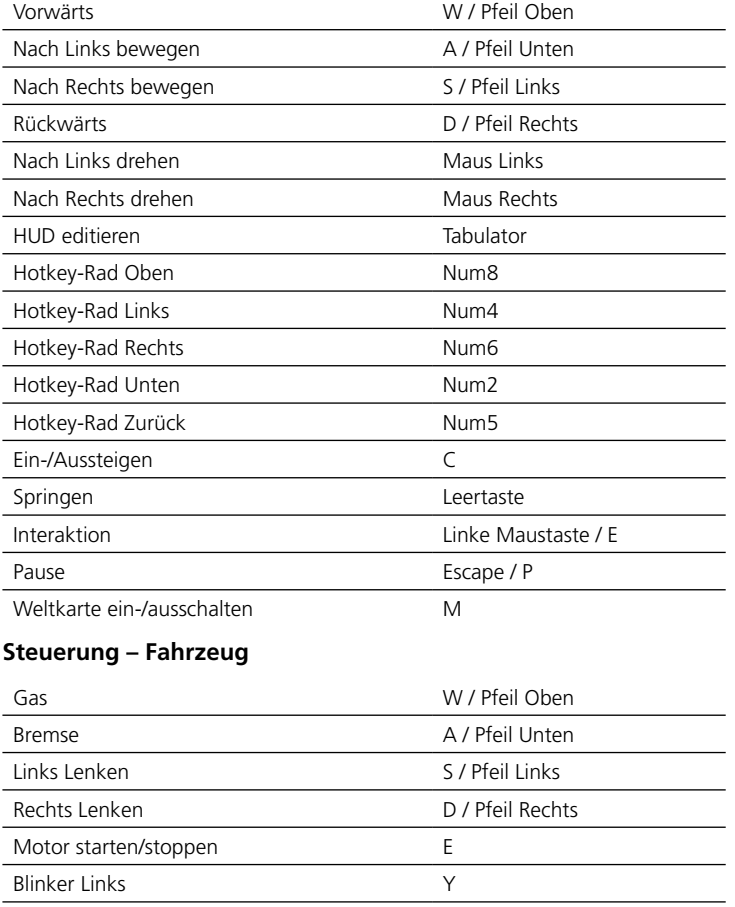

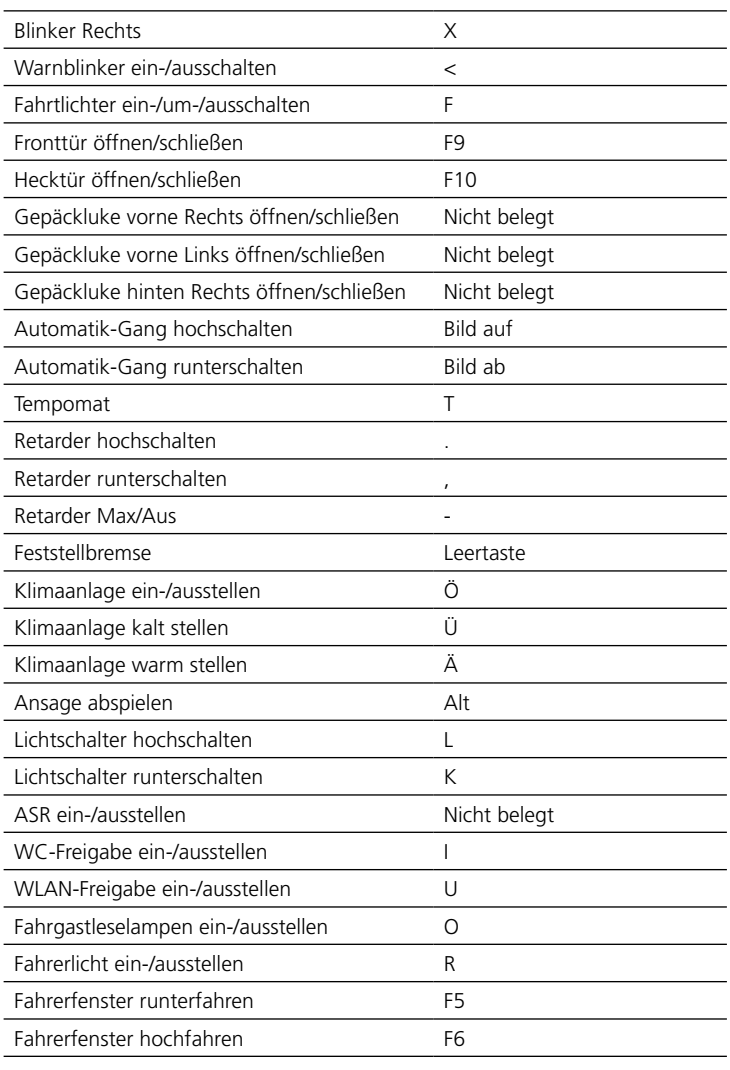

<span id="page-11-0"></span>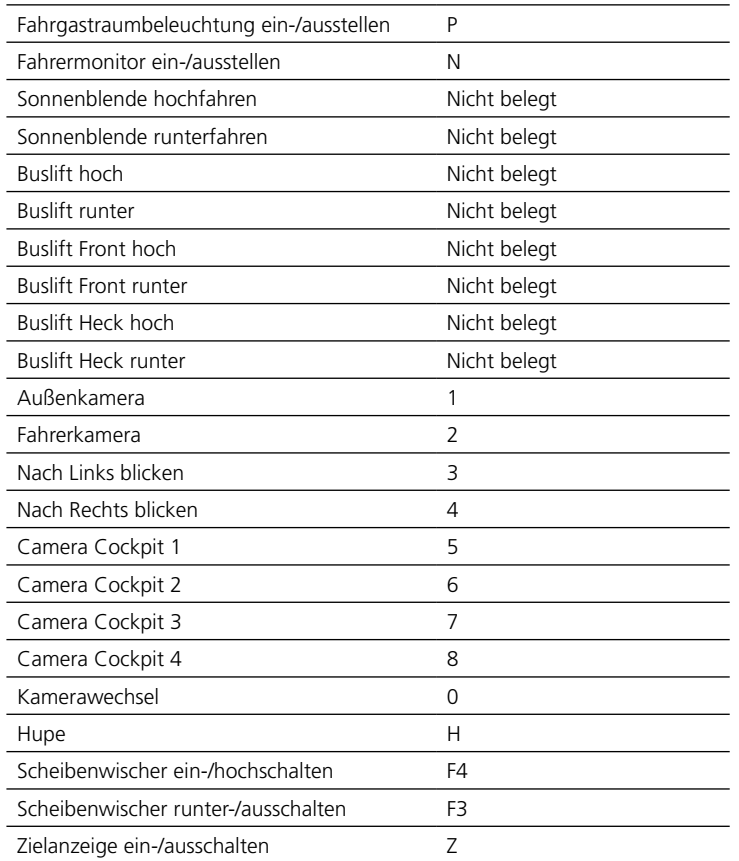

#### Spiel beenden

Hier können Sie das Spiel beenden und auf Ihren Desktop zurückkehren. Ungespeicherte Spielstände gehen allerdings verloren. Speichern Sie daher vor dem Beenden Ihren Spielstand, wenn Sie Ihn nicht verlieren möchten.

#### Speichern und Laden

Über das Pausenmenü kann das Spiel gespeichert und ein bereits vorhandener Spielstand geladen werden. Die Speicherstände werden je nach ausgewählter Karte sortiert und finden sich im Routenplaner.

## **Schwierigkeitsgrade**

Sie können den Fernbus Simulator in zwei vordefinierten Schwierigkeitsgraden einstellen, oder über Benutzerdefiniert den Grad der Simulation an Ihre Vorstellungen anpassen.

Den Optionspunkt für den Schwierigkeitsgrad finden Sie, nachdem Sie sich für eine Route entschieden haben, im Auswahl-Bildschirm Ihres Fuhrparks.

#### Einfach

Dieser Modus richtet sich an Einsteiger und Gelegenheitsspieler von Simulationen. Die meisten Funktionen des Busses werden automatisch für Sie im Hintergrund ausgeführt und Sie können sich voll und ganz auf das Fahren konzentrieren.

#### Realistisch

Fortgeschrittenen Spielern und Fans von echten Simulatoren empfehlen wir möglichst realistische Spieleinstellungen. Auch ohne Lenkrad oder Controller können Sie den Betrieb eines Fernbusses in seiner ganzen Komplexität erleben.

Starten Sie ihre Fahrten direkt vom Busdepot aus. Checken Sie Ihre Fahrgäste ein. Verkaufen Sie zusätzliche Tickets. Betanken Sie Ihren Bus. Halten Sie sich an Betriebs- und Lenkzeiten. Die volle Kontrolle über alle Funktionen des Busses liegt in Ihren Händen.

#### <span id="page-12-0"></span>Benutzerdefiniert

Sind Sie mit einigen Einstellungen der beiden Schwierigkeitsgrade nicht zufrieden? Hier können Sie Simulationsfunktionen hinzu- oder abschalten, um Ihr ganz persönliches Fahrerlebnis zu schaffen.

Ebenso können Sie hier die Frequenz von Ereignissen während Ihrer Fahrt einstellen.

## Spiel starten

Hier finden Sie die Speicherstände der jeweiligen Karte. Sie können aus einer Liste von Standardrouten wählen. Außerdem können Sie hier auch Ihre eigenen Routen erstellen und vorhandene bearbeiten.

#### Speicherstände

Je nach ausgewählter Karte finden Sie hier die dazugehörigen Speicherstände Ihrer Fahrten. Sie können diese hier laden oder löschen.

#### Standard-Routen

Der Routenplaner enthält eine Auswahl an vorgefertigten Routen, welche Sie unter diesem Punkt auswählen und laden können, nachdem Sie diese mit dem Erreichen eines bestimmten Profil-Levels freigeschaltet haben. Diese Routen orientieren sich nach dem Streckenplan von FlixBus.

#### Routenplaner

Reichen Ihnen die mitgelieferten Routen nicht aus oder vermissen Sie eine aktuelle Route, dann können Sie mittels des Routenplaners Ihre eigenen Streckenverlauf erstellen.

Sie können nahezu beliebig lange oder kurze Routen erstellen, Start und Ziel der Route austauschen und Haltestellen hinzufügen, entfernen oder vertauschen.

Mit der linken Maustaste können Sie Städte der Route hinzufügen und wieder entfernen. Die erste von Ihnen ausgewählte Stadt ist der Startpunkt ihrer Route. Die letzte Stadt, die Sie auswählen, wird zum Ziel Ihrer Route. Wählen Sie drei oder mehr Städte aus, so sind die Städte zwischen Start und Ziel die Zwischenstopps Ihrer Route.

Sie können die Reihenfolge der Städte Ihrer Route verändern oder die Richtung der gesamten Route einfach umkehren.

#### Freie Fahrt

In diesem Modus können Sie sich eine Stadt ihrer Wahl aussuchen und von dort aus Ihre Fahrt völlig frei starten. Ohne jegliche Verpflichtungen können Sie den Bus Ihres Beliebens an jeden Ort in Deutschland fahren.

## HUD und Armaturen

Das HUD (Heads-Up Display) ist so angelegt, dass es nur die für Sie relevantesten Informationen darstellt und so wenig wie möglich von der Simulation ablenkt.

Die meisten Funktionen, welche Sie über Tastatur, Controller oder Lenkrad bedienen können, können Sie ebenfalls direkt aus dem Spiel mit der Maus bedienen, indem Sie die entsprechenden Knöpfe, Hebel und Schalter betätigen.

#### Cockpit

Die Armaturen des Cockpits sind größtenteils voll funktionsfähig und animiert. Der Grafik auf der nächsten Seite können Sie einige Funktionen entnehmen.

<span id="page-13-0"></span>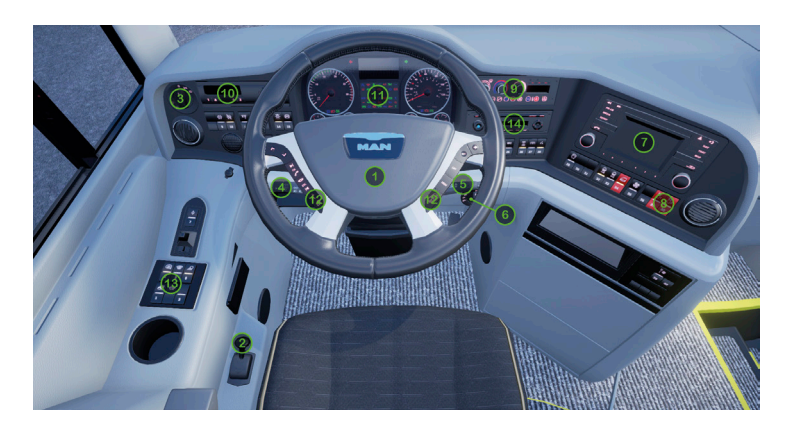

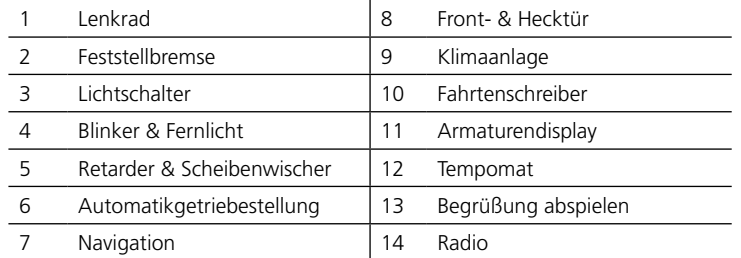

#### Navigation

Die Navigation finden Sie entweder in den Armaturen rechts neben dem Lenkrad oder im HUD rechts unten im Bildschirm.

Diese zeigt Ihnen die Richtung Ihrer Fahrtroute an, Namen des nächsten Stopps, sowie die Distanz bis dorthin.

#### Tipps und Hinweise

Am oberen Bildschirmrand werden je nach Situation Tipps angezeigt, welche Taste für eine Aktion zu drücken ist oder zum Beispiel, ob Sie von einer Radarkontrolle geblitzt wurden.

#### Hotkey-Rad

Für eine erleichterte Bedienung der Busfunktionen mit Controller oder Lenkrad können Sie die wichtigsten Funktionen auch über das Hotkey-Rad auswählen und ausführen.

#### Check-In

Anders als bei Linienbussen ist es bei einem Fernbusverkehr üblich, dass die Fahrgäste ihr Ticket vor Fahrtantritt bereits gebucht haben. Dieses kann vom Fahrgast gedruckt auf Papier oder digital per App vorgezeigt werden und muss von Ihnen als Fahrer mit Ihrer eigenen App auf seine Gültigkeit überprüft werden.

Es kann gelegentlich vorkommen, dass Fahrgäste kein gültiges Ticket besitzen. Achten Sie daher auf alle relevanten Daten, wie Fahrgastname, Buchungsnummer und Tages- und Uhrzeit der Fahrt auf dem vorgezeigten Ticket.

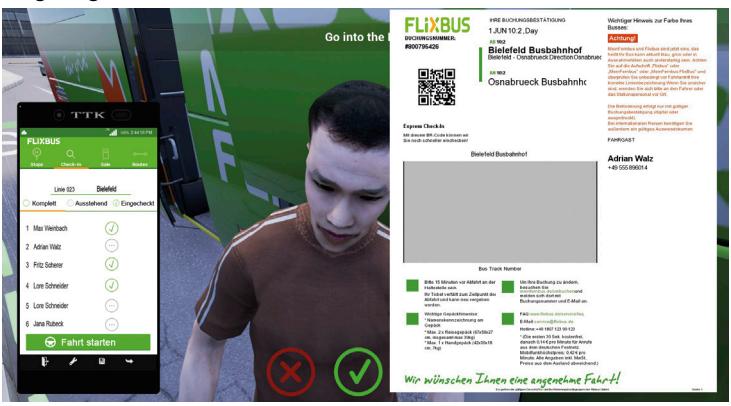

#### <span id="page-14-0"></span>**Ticketverkauf**

Gelegentlich möchte eine Person direkt beim Fahrer ein Ticket erwerben. Hierzu können Sie das gewünschte Fahrtziel in Ihre App eingeben und die Anfrage von der Zentrale überprüfen lassen.

Es kann passieren, dass das gewünschte Fahrtziel nicht auf Ihrer Route liegt oder dass keine freien Sitzplätze mehr im Bus verfügbar sind bzw. nicht bis zum Fahrtziel verfügbar seien werden.

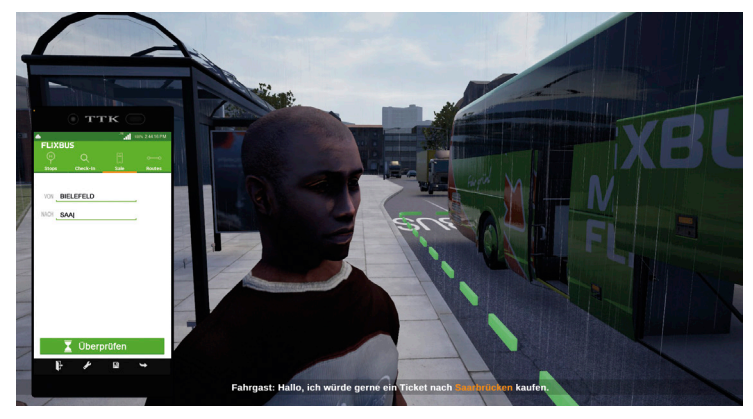

## **Ereignisse**

Während Ihrer Fahrten können Sie auf verschiedenste Ereignisse im Straßenverkehr treffen. Die Häufigkeit dieser Ereignisse können Sie im Schwierigkeitsgrad nach Ihren Bedürfnissen einstellen.

#### Radarkontrolle

In Städten und entlang Bundestraßen und Autobahnen finden regelmäßige und unregelmäßige Radarkontrollen statt. Fahren Sie mit überhöhter Geschwindigkeit in eine solche Radarfalle, werden Sie geblitzt und erhalten einen Hinweis darüber am oberen Bildschirmrand. Dies hat auch Auswirkungen auf Ihre Auswertung am Fahrtende.

#### Polizeikontrolle

LKW- und Busfahrer unterliegen besonderen Regelungen in der StVO. Die Polizei führt auch im Fernbus Simulator gelegentlich Verkehrskontrollen durch, um die Betriebs- und Lenkzeiten anhand des Fahrtenschreibers zu überprüfen.

Hierzu werden Sie von der Autobahn auf einen Rastplatz geführt und müssen im markierten Bereich neben dem Polizeiwagen halten. Sollten Sie an der Kontrolle vorbeifahren, hat dies Auswirkungen auf Ihre Auswertung am Fahrtende, ebenso wenn Sie ihre Betriebs- und Lenkzeit nicht eingehalten haben sollten.

#### Fahrbahnsperrung

Aus verschiedenen Gründen kann es vorkommen, dass eine Fahrbahn oder Abfahrt durch die Polizei vollkommen gesperrt wird. Ihre Navigation führt Sie dann über eine Ausweichroute zu Ihrem nächsten Ziel.

#### Verkehrsstau

Gelegentlich kann es zu Staus im Verkehr kommen. Diese können Sie versuchen zu Umfahren, oder Sie nehmen eine Verspätung in Kauf. Das Risiko müssen Sie selbst abschätzen.

#### Baustellen

Bestimmte Autobahnabschnitte befinden sich im Umbau. Achten Sie hier besonders auf den Verkehr, Radarkontrollen und den Abstand zur Absperrung, bis Sie die Baustelle passiert haben.

#### Verkehrsunfälle

Von den Verkehrsunfällen, welche die KI-Fahrzeuge oder sogar Sie selbst verursachen, einmal abgesehen, finden sich entlang der Seitenstreifen gelegentlich liegengebliebene Fahrzeuge. Achten Sie also auf Ihre Geschwindigkeit und Fahrspur, wenn Sie diese Unfälle passieren.

#### <span id="page-15-0"></span>Tanken

In aller Regel ist eine volle Tankfüllung ausreichend, um von München nach Hamburg und wieder zurück zu fahren. Sollten Sie es dennoch schaffen, Ihren Tank leer zu fahren, können Sie an einer Tankstelle und in jedem Busdepot Ihren Bus betanken.

Für den Fall, dass Sie mit leerem Tank liegen bleiben, können Sie Ihren Bus vom Servicewagen notbetanken lassen.

Beachten Sie bitte, dass es aus Sicherheitsgründen nicht üblich ist, einen Bus zu betanken, in dem sich Fahrgästen befinden.

## Fahrtauswertung

Die Auswertung Ihrer Fahrleistung erhalten Sie zu Ende Ihrer Fahrt. Sie erhalten Punkte für bestimmte Kriterien, wie korrekte Check-In's, verkaufte Tickets, angefahrene Ziele, eingehaltene Pause und vieles mehr. Aus den erreichten Punkten werden Ihre Erfahrungspunkte errechnet, welche Ihnen und anderen dazu dienen, die jeweilige Leistung einer Fahrt bemessen zu können und um Ihren Einzugsbereich auf der Karte zu erweitern.

## **Credits**

Vielen Dank an alle Mitwirkenden und AEROSOFT für Ihren Einsatz und Zusammenarbeit!

Besonderen Dank an:

- FlixBus
- MAN
- TML Community Management

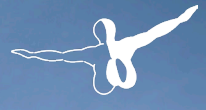

 $a$  e r o s  $O$   $f$ 

NOTTUT HA

Erleben Sie einen der aufregendsten Berufe überhaupt - eine **Feuerwehr-Simulation**, wie es sie in dieser Tiefe bisher noch nicht gab.

 $\blacksquare$ 

## www.aerosoft.de

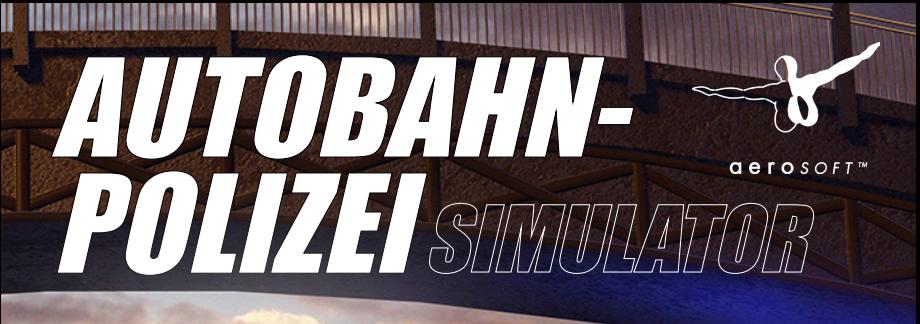

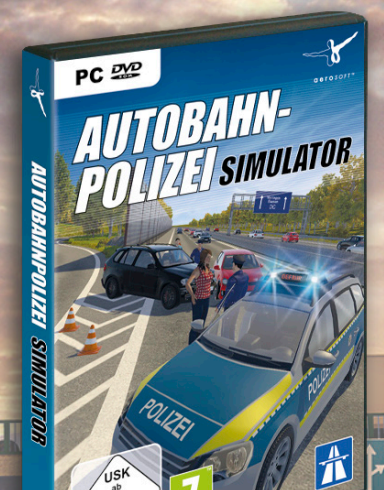

Erleben Sie herausfordernde Blaulicht-Einsätze auf Deutschlands schnellsten Straßen!

#### **Aerosoft GmbH 2016** www.aerosoft.de